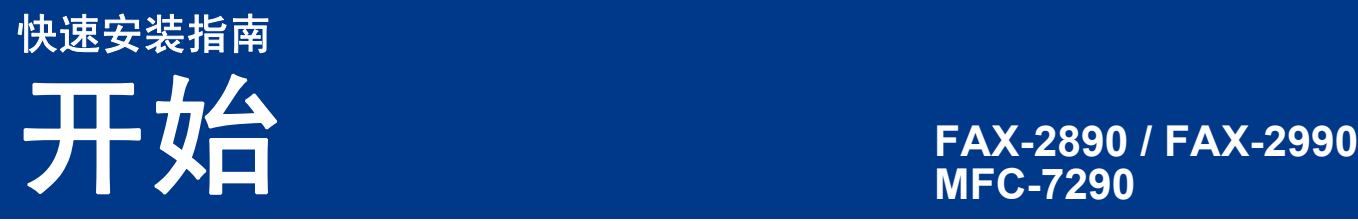

# **MFC-7290**

请先阅读产品安全手册,然后阅读此快速安装指南,以获取正确的设置说明和安装步骤。 若要查看其他语言的快速安装指南,请访问 <http://solutions.brother.com/>。

提示

本快速安装指南中的大部分插图均基于 MFC-7290。

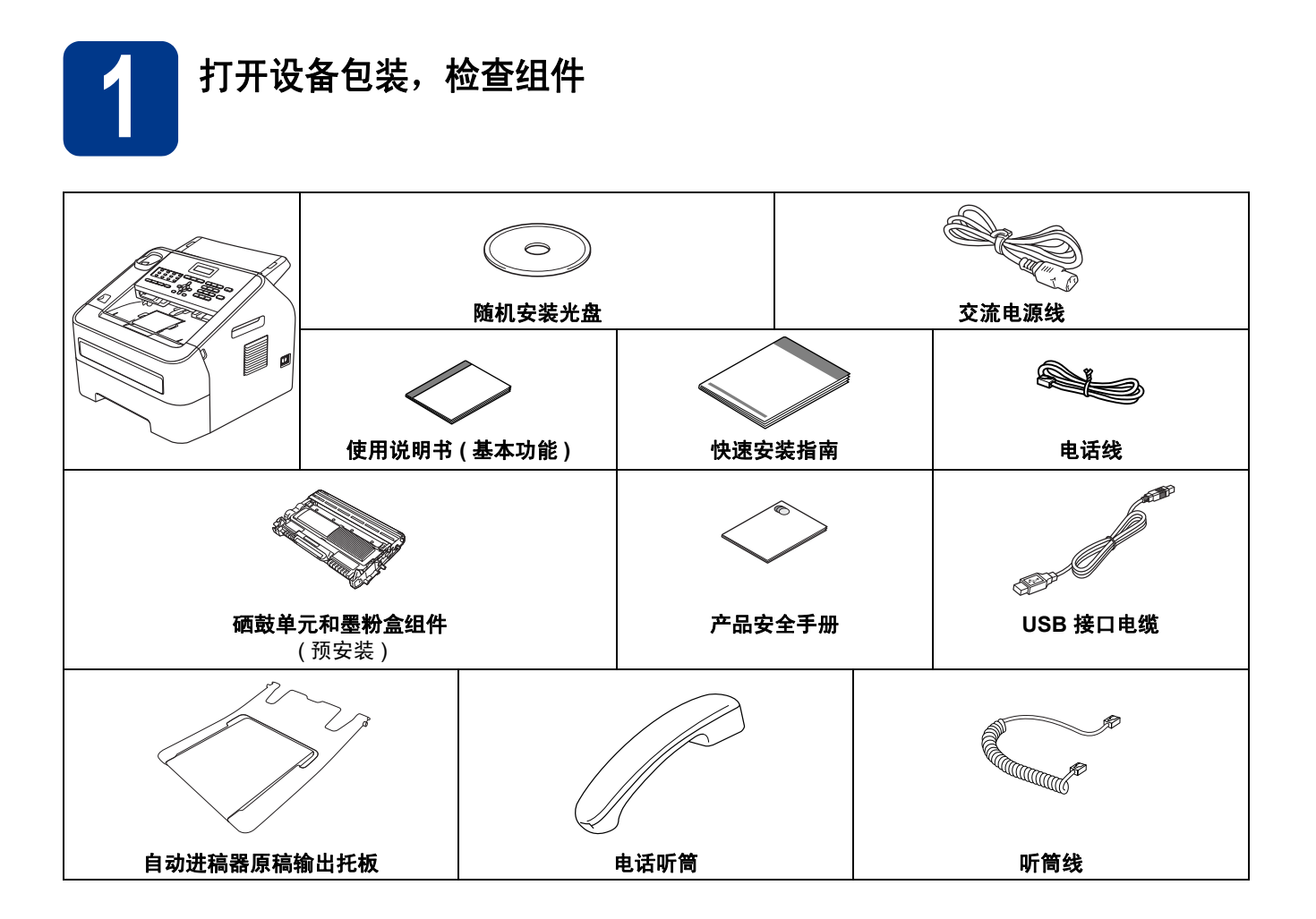

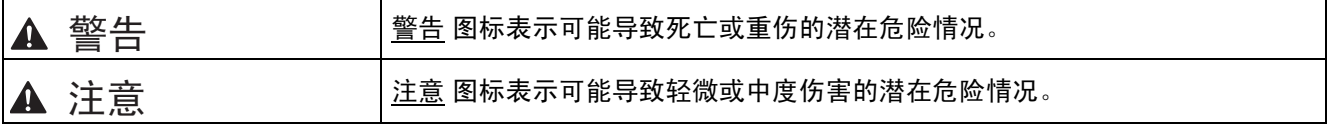

## 警告

塑料袋用于包装设备,不是玩具。请将这些塑料袋存放于儿童不易触及的地方,以防窒息危险。

## **CAUTION** 注意

移动设备时,请从设备的前端用双手紧紧地握住侧面把手。

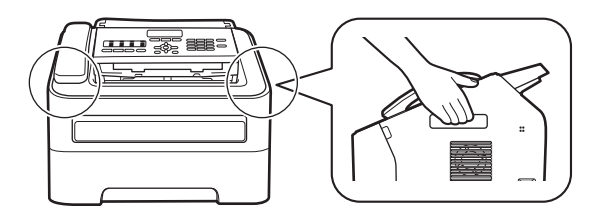

## 提示

• 请在设备四周预留下图所示的最小空隙。

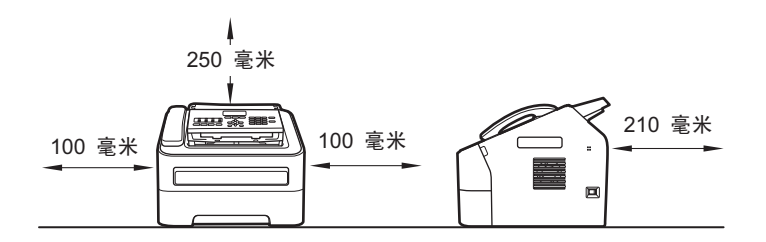

- 国家不同, 纸箱内的组件可能不同。
- Brother 建议您保存原包装。
- 如果出于任何原因必须装运本设备,请小心地将设备装回原包装,以免运输途中造成损坏。承运人应该为设 备充分保价。关于如何重新包装设备,请参见使用说明书 *(* 高级功能 *)* 中的包装和运输设备。
- 为确保安全操作,必须使用随机附带的电源线插头并插入通过电线正确接地的标准电源插座。否则可能会造 成触电危险或产生过量电子噪声辐射。

#### **USB** 接口电缆

• Brother 建议您使用长度不超过 2 米的 USB 2 (A/B 型 ) 接口电缆。

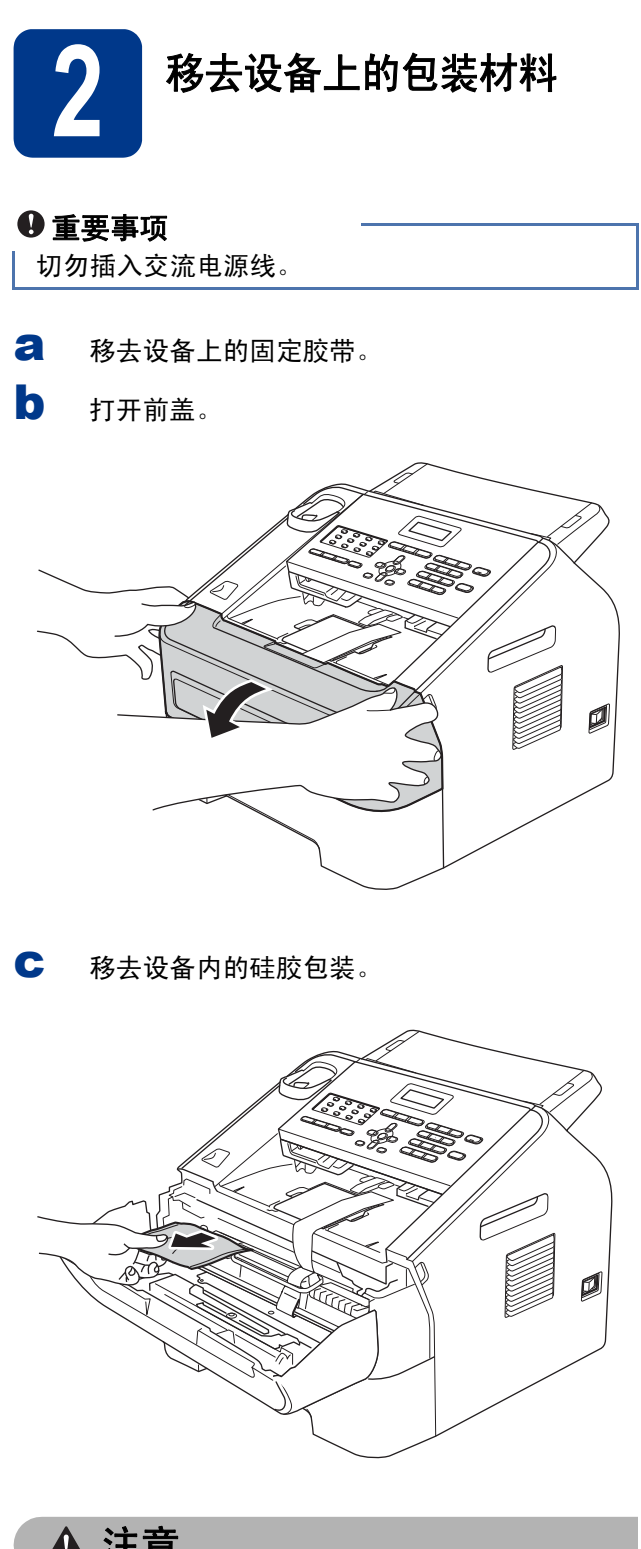

**CAUTION** 注意

请勿食用硅胶包装。请将其立即丢弃。如果误食, 请立即就医。

c 取下硒鼓上的橡皮圈。

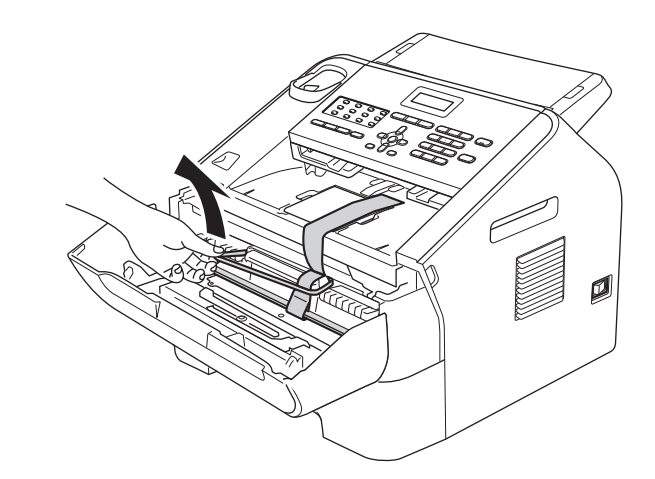

e 如图所示,拉出纸带,取出保护材料。

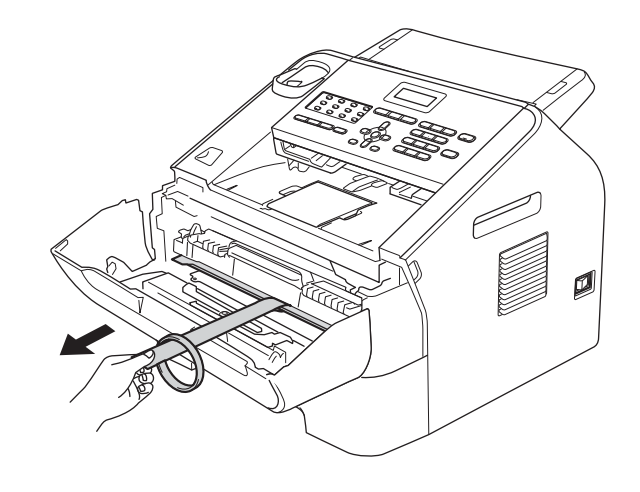

f 取出硒鼓单元和墨粉盒组件。

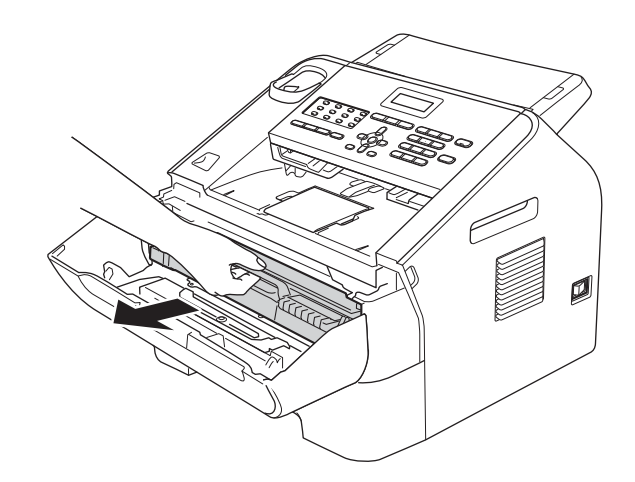

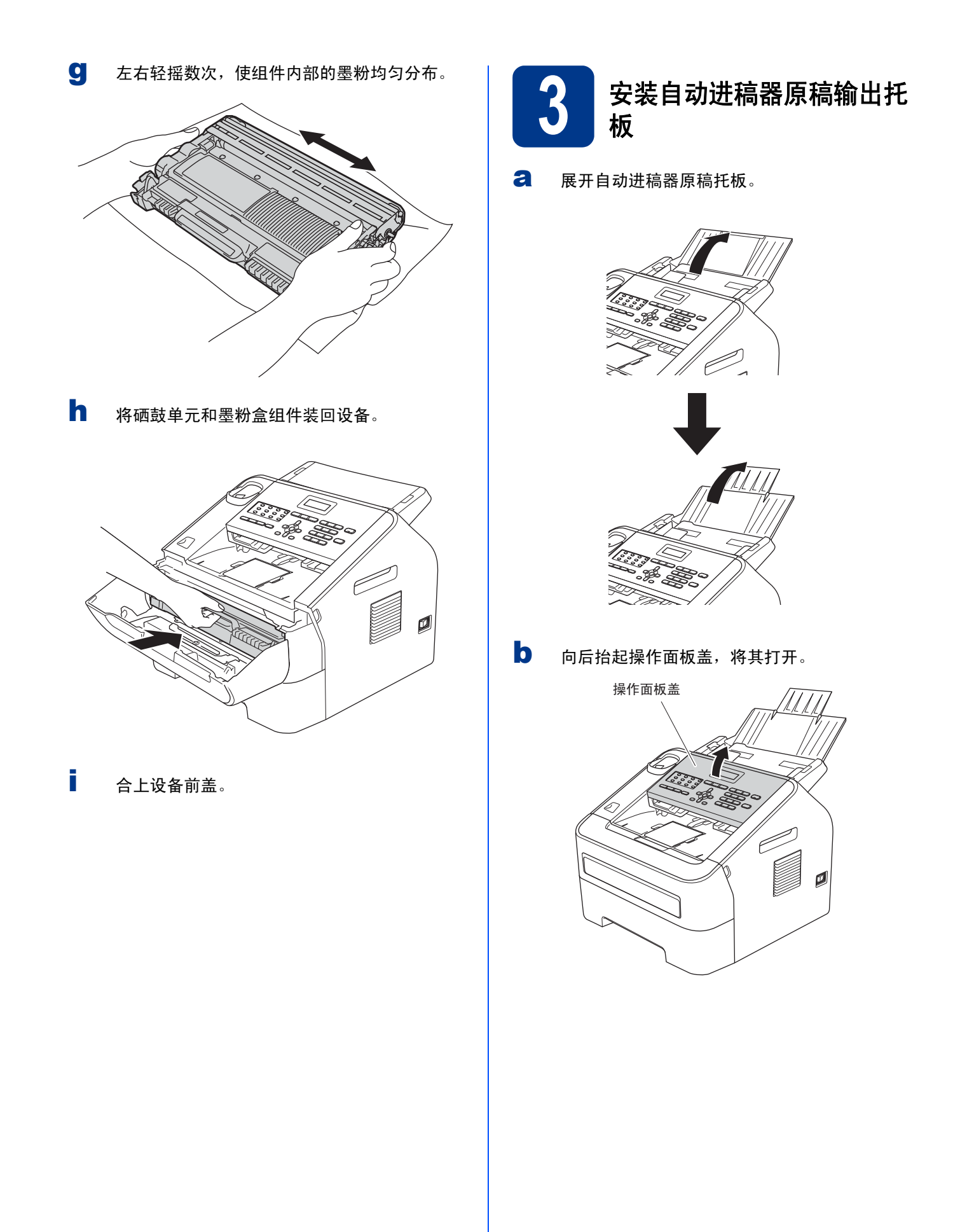

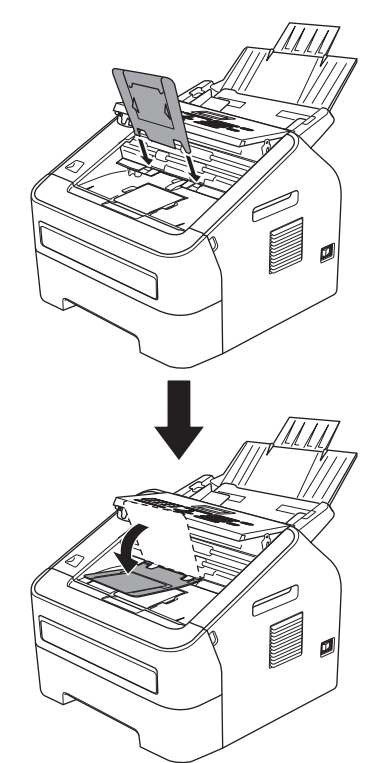

c<mark>d</mark> 合上操作面板盖。

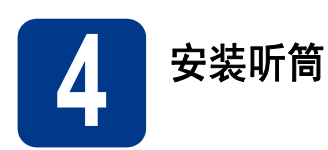

2 将听筒线的一端连接到设备上,另一端连接到 听筒。

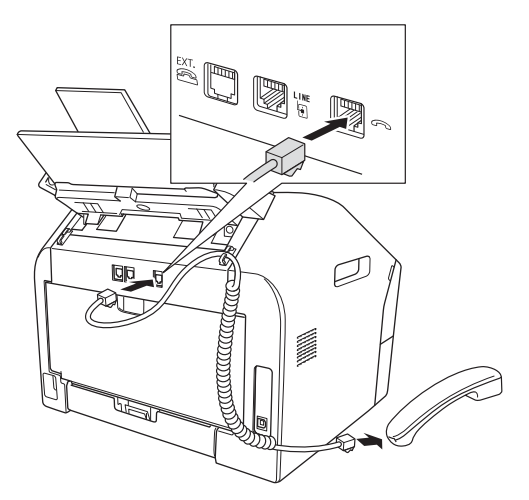

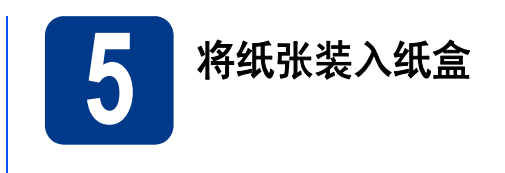

**a** 将纸盒从设备中完全拉出。

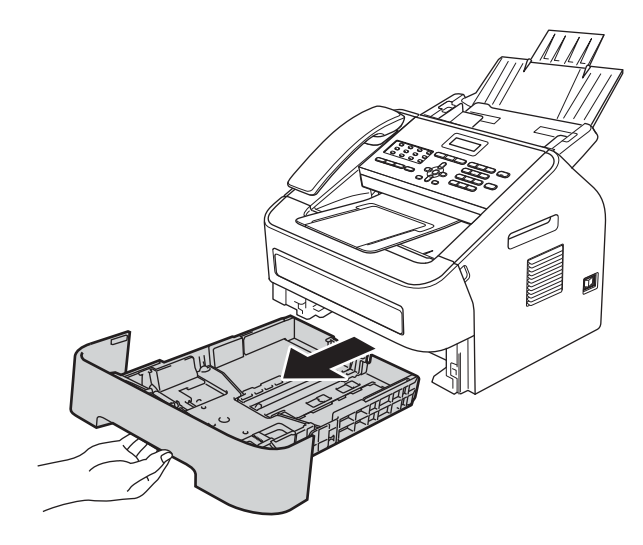

1 按住绿色纸张导块释放杆 ●,同时滑动纸张导 发生————————————————————<br>块,调整至所用纸张的尺寸。确保导块紧紧地 嵌入槽中。

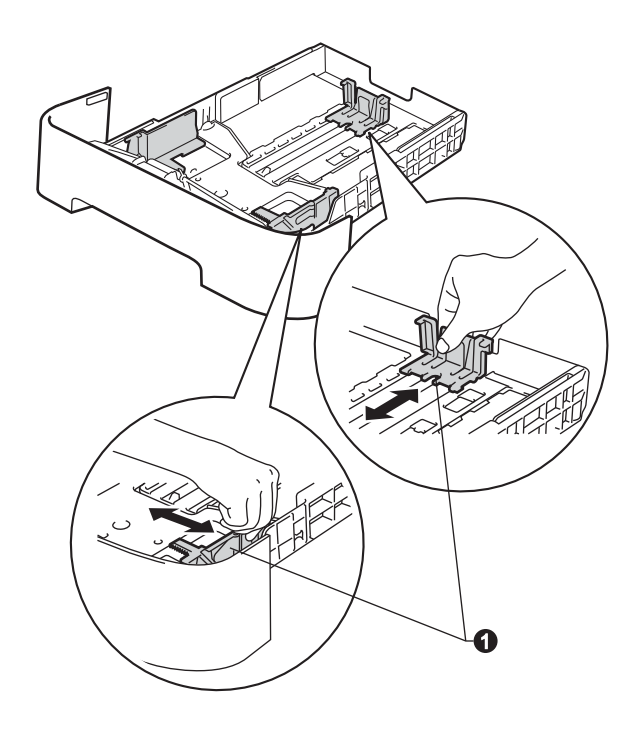

c 充分展开堆叠的纸张,以避免卡纸和进纸错 误。

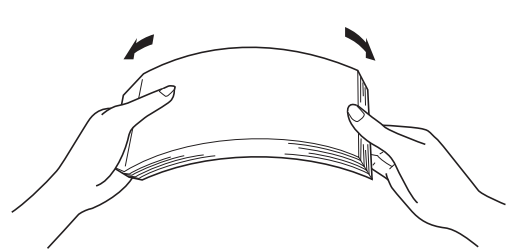

- d 将纸张装入纸盒,并确保: ■ 纸张位于最大纸张容量标记 (V V V) ● 以 下。
	- 纸盒过满将导致卡纸。
	- 纸张打印面必须朝下。
	- 纸张导块稍微触碰到纸张两侧,以便正确进 纸。

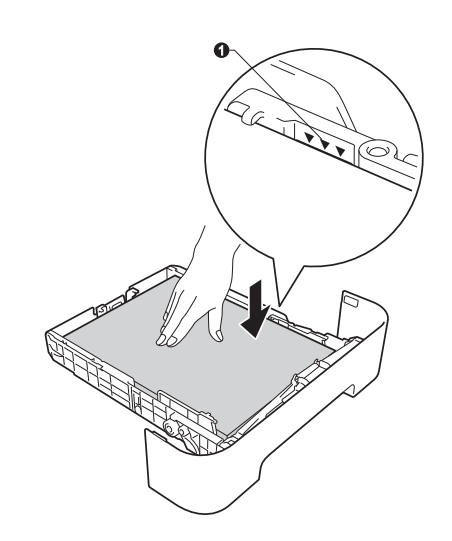

e 将纸盒紧紧地装回设备。确保其已完全装入设 备中。

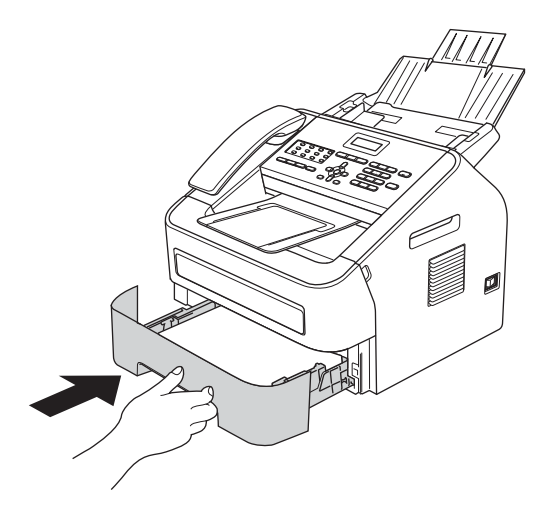

1 展开纸张支撑翼板 4,以防止纸张从出纸托板 中滑落。

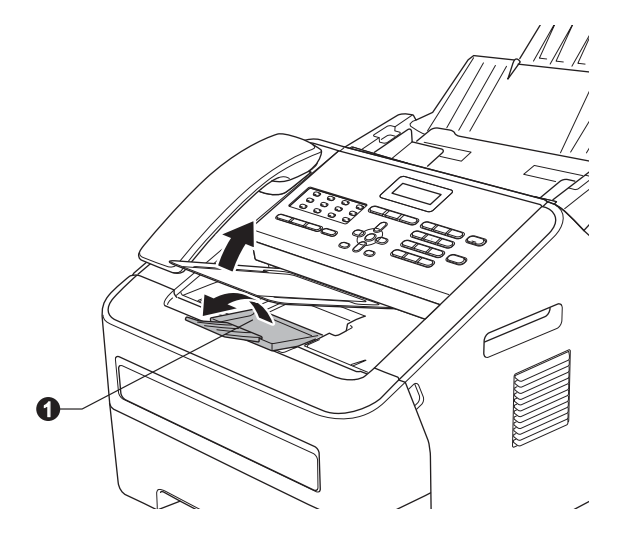

有关推荐纸张的详细信息,请参见使用说明  $\mathbb{Q}$ 书 ( 基本功能 ) 中的推荐的纸张和打印介 质。

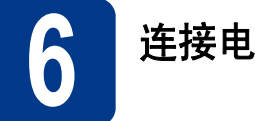

# **6** 连接电源线和电话线

- 2 将交流电源线连接到设备上,然后将其插头插 入电源插座。
- **b** 打开设备的电源开关。

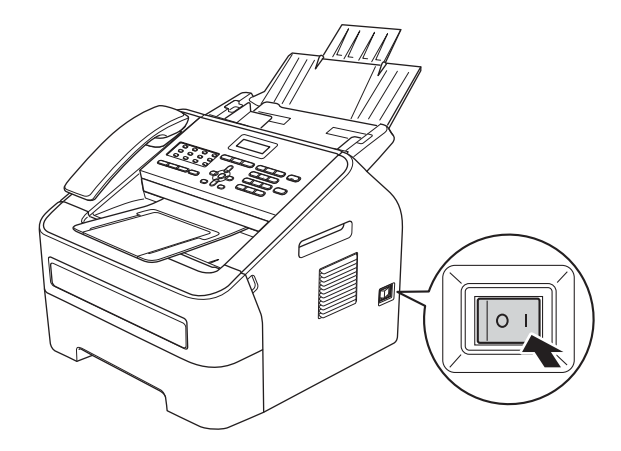

c 连接电话线。将电话线的一端插入设备上标有 LINE 字样的插口,另一端插入墙上电话插座 中。

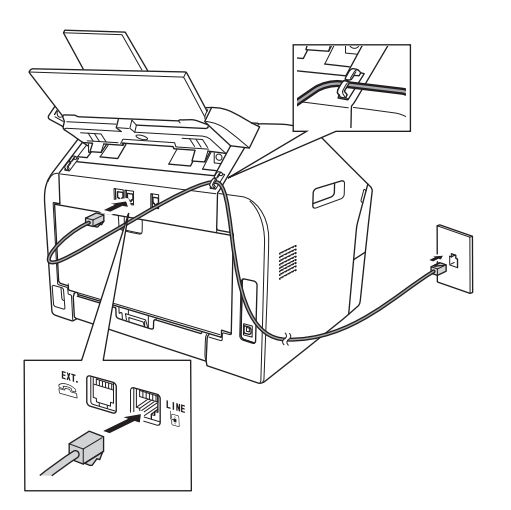

#### 重要事项

必须将电话线插入设备上标有 LINE 字样的插口。

# 警告

本设备必须配有接地插头。

由于设备通过电源插座接地,当连接电话线时, 确保设备已连接了电源线,因此可防止电话网络 上的潜在危险。同样,当您要移动设备时,也应先 断开电话线然后再断开电源线以保护您的人身安 全。 **7** 选择语言 **(** 如有需要 **)**

## 提示

如果 Brother 设备和一部外接电话共用一条电话 线路,请按下图所示进行连接。

连接外接电话前, 请先移除设备上标有 EXT. 字 样的插口的保护帽 8。

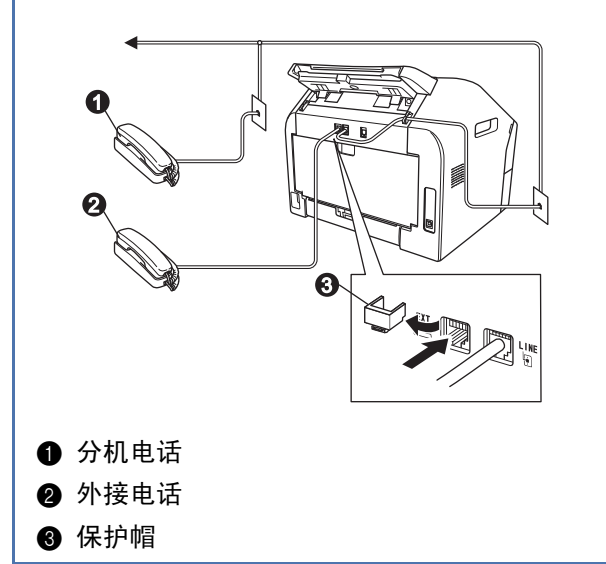

提示

如果 Brother 设备和一部外接电话应答设备共用 一条电话线路,请按下图所示进行连接。 连接外接电话应答设备前,请先移除设备上标有 EXT. 字样的插口的保护帽  $\bigcirc$ 。

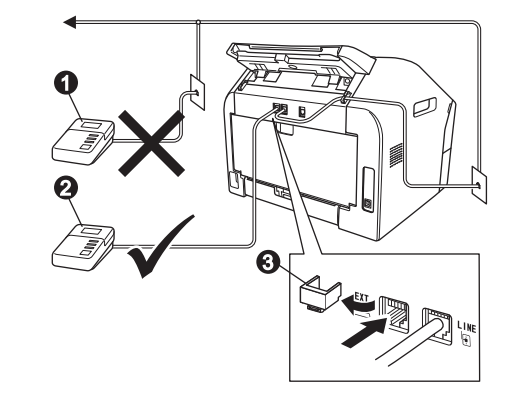

- **4 分机电话应答设备 (不允许)**
- 2 外接电话应答设备

6 保护帽

如果您有外接应答设备,请将接收模式设置  $\mathbb{Q}$ 为外接应答设备。请参见使用说明书(基本 功能 ) 中的连接外接应答设备。

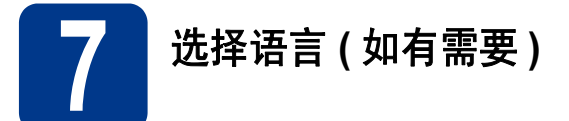

- a 按功能键,然后按数字键 **<sup>0</sup>**、 **<sup>0</sup>**。
- 0 按 ▲ 或 ▼ 键选择所需语言。 按 **OK** 键。
- c 按停止 **/** 退出键。

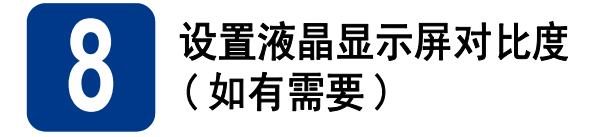

若您很难看清液晶显示屏上的显示,请尝试更改对比 度设置。

a 按功能键,然后按数字键 **<sup>1</sup>**、 **<sup>5</sup>**。 **b** 按▶键增强对比度。 ),然后按 **OK** 键。 — 或 — 本机标识 按 d 键降低对比度。 按 **OK** 键。 传真: c 按停止 **/** 退出键。 **9** 设置日期和时间 本机标识 电话 : 本设备可显示时间。如果您设置了本机标识,日期和 时间将打印在您发送的每份传真上。 名称 : **a** 按功能键,然后按数字键 0、1。 提示 **b** 使用拨号盘输入年份的最后两位数字, 然后按 **OK** 键。 日期 & 时间 年份 :2013 ( 例如:输入 **1**、 **3** 表示 2013。 ) c 使用拨号盘输入月份的两位数字,然后按 **OK** ▶ 键向右移动光标。 键。 日期 & 时间 月份 :03 ( 例如:输入 **0**、 **3** 表示 3 月。 ) d 使用拨号盘输入日期的两位数字,然后按 **OK** 键。 日期 & 时间 日期 :25 **7 p q r s PQRS7** ( 例如:输入 **2**、 **5** 即表示 25 日。 ) **8 t uvTUV8 t u 9wx y zWXY Z 9 e** 使用拨号盘输入 24 小时制的时间, 然后按 **OK** 键。 更多详细信息,请参见使用说明书 ( 基本功  $\mathbb{Q}$ 能 ) 中的输入文本。日期 & 时间 时间 :15:25 e 按停止 **/** 退出键。

( 例如:输入 **1**、 **5**、 **2**、 **5** 表示下午 3:25。 )

<span id="page-7-0"></span>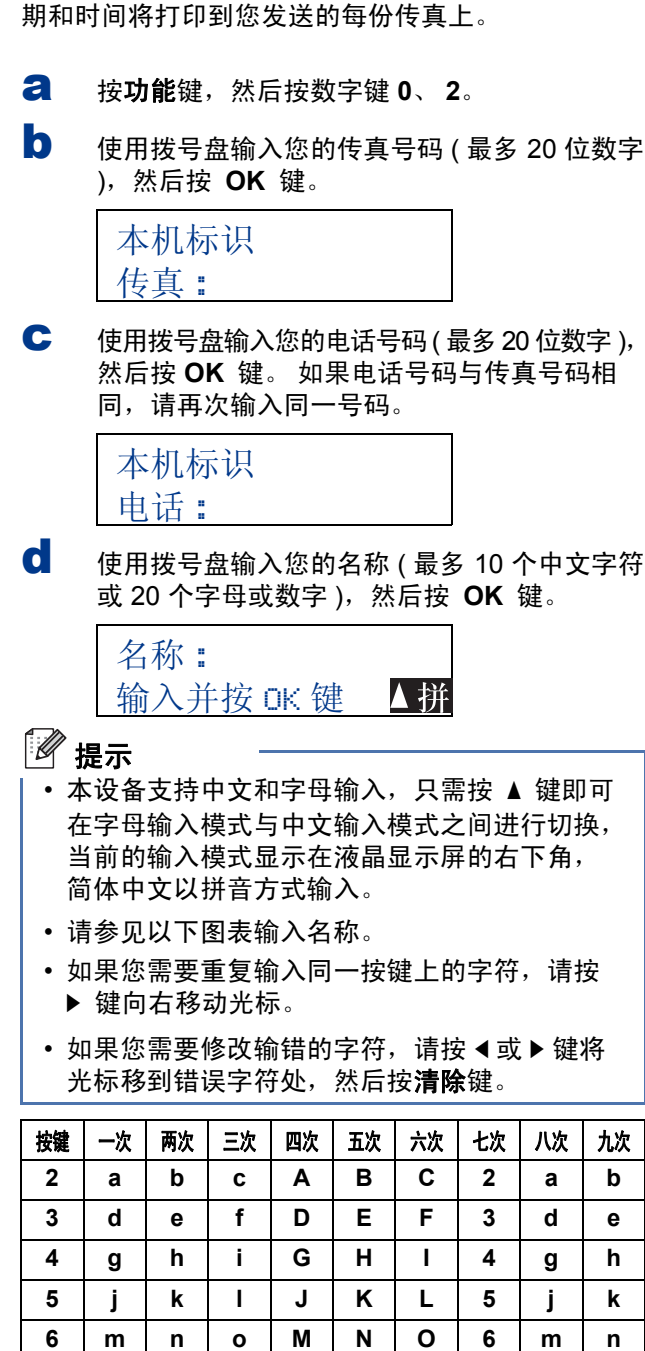

**10** 输入个人信息 **(** 本机标识 **)**

本设备可显示日期和时间。如果设置了本机标识,日

f 按停止 **/** 退出键。

# 提示

如果出现错误并想重新输入,请按停止 **/** 退出键, 然后返回步骤 [a](#page-7-0)。

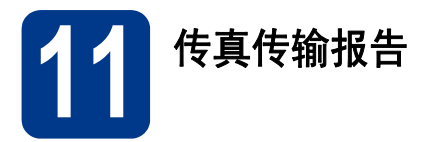

您的 Brother 设备具有传输验证报告功能,可用作发 送传真的确认。该报告中列明接收方的名称或传真号 码、传真的发送日期和时间、发送持续时间、发送页 数及发送是否成功。如果您想使用传真传输报告功 能,请参见*使用说明书 ( 高级功能 )* 中的*打印报告*。

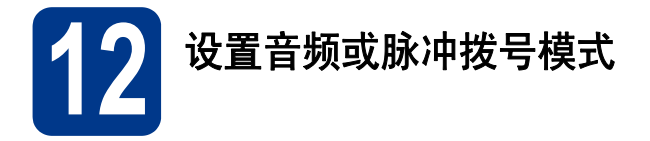

本设备的初始设置为音频拨号模式。 如果您使用的是 脉冲拨号服务 (循环), 则需要更改拨号模式。

- **a** 按功能键, 然后按数字键 0、 3。
- 2 按▲或▼键选择脉冲 (或音频)。 按 **OK** 键。
- c 按停止 **/** 退出键。

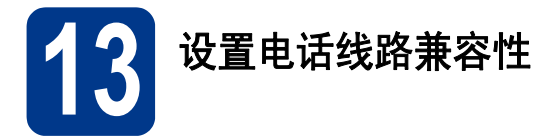

若要将本设备连接至 VoIP 服务 (通过因特网), 您 需要更改兼容性设置。

提示

如果您正在使用的是模拟电话线路,则可以跳过 此步骤。

- a 按功能键,然后按数字键 **<sup>2</sup>**、 **<sup>0</sup>**、 **<sup>1</sup>**。
- **b** 按▲或▼键选择基本 ( 对于 VoIP)。 按 **OK** 键。
- c 按停止 **/** 退出键。

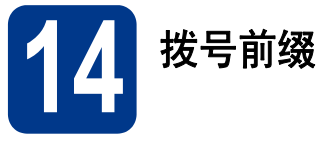

拨号前缀设置可自动在每个拨叫传真号码前加拨预设 号码。例如:如果电话系统要求加拨 9 才能拨叫外线 号码,则您设置拨号前缀后,设备将自动在要发送的 传真接收方号码前加拨 9。

- **a** 按功能键, 然后按数字键 0、 5。
- **b** 使用拨号盘输入前缀号码 ( 最多 5 位数字 ), 然 后按 **OK** 键。

提示

- 可以使用数字 0 至 9、#、\* 和 !。 ( 按免提拨号 **/** 保留键即可显示 "!"。 )
- ! 不可与其他任何数字或字符组合使用。
- 如果电话系统需要瞬间挂机,请按免提拨号 **/** 保 留键输入呼叫断开的时间。
- 如果脉冲拨号模式开启, 则 # 和 \* 不可用。
- c 按停止 **/** 退出键。

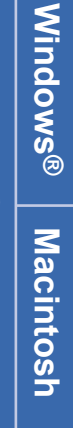

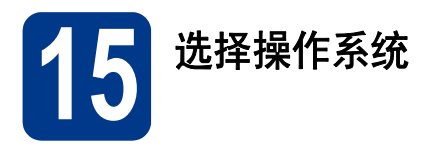

这些安装说明适用于 Windows® XP 家庭版 /Windows® XP 专业版、 Windows® XP 专业版 x64 版本、 Windows Vista®、 Windows® 7 和 Mac OS X ( 版本 10.5.8、 10.6.x 和 10.7.x)。

# 提示

- 您可以访问 http://solutions.brother.com/ 网站, 获取产品支持、最新的驱动程序和实用程序以及常见问题解 答 (FAQ) 和技术问题解答。
- 对于 Linux®, 请登录 http://solutions.brother.com/ 网站访问与您的型号对应的页面。

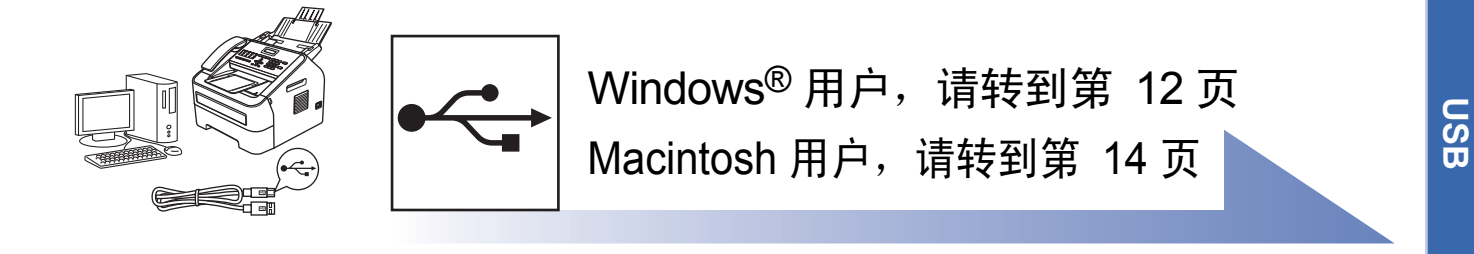

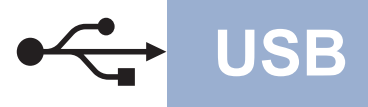

## <span id="page-11-0"></span>**Windows®** 用户

**(Windows®XP/XP** 专业版 **x64** 版本 **/Windows Vista®/Windows® 7)**

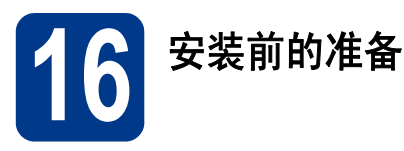

**a** 确保您的计算机已开启,并且您以管理员身份 登录。

### **9重要事项**

- 关闭正在运行的所有程序。
- 屏幕显示可能会因操作系统的不同而有所不同。

## 。<br>《 提示

#### ( 对于 MFC-7290)

随机安装光盘中包含 Presto! PageManager。该 软件支持 Windows® XP、 Windows® XP 专业版 x64 版本、 Windows Vista® 和 Windows® 7。安 装 MFL-Pro Suite 前,请更新至最新的 Windows® Service Pack。

b 关闭设备电源开关。

### 提示

在程序安装前,若将 USB 接口电缆连接了计算 机,屏幕上会自动出现对话框提示计算机找到了 新的硬件。请取消屏幕上的向导画面。

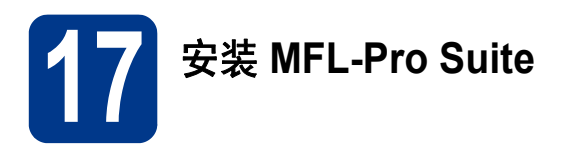

**a** 将随机安装光盘插入 CD-ROM 光驱中。出现型 号名称选择屏幕时,选择您的设备型号名称; 出现语言选择屏幕时,选择所需语言。

## ◎ 提示

如果 Brother 安装屏幕未自动出现, 请转到我的 电脑 **(** 计算机 **)**,双击 CD-ROM 图标,然后双击 **start.exe**。

<span id="page-11-1"></span>b 点击安装 **MFL-Pro Suite**。如果您接受许可证 协议,请点击是。

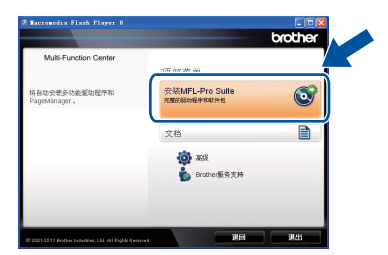

## ◎ 提示

- 如果无法自动继续安装,请弹出然后再插入随 机光盘或双击根目录文件夹中的 **start.exe** 程 序,以重新打开主菜单,然后从步骤 [b](#page-11-1) 继续安 装 MFL-Pro Suite。
- 对于 Windows Vista<sup>®</sup> 和 Windows<sup>®</sup> 7 用户, 当 出现用户帐户控制屏幕时,请点击允许或是。
- C 洗择标准,然后点击下一步。
- d 遵循屏幕上的说明进行操作,直到出现以下屏 幕:

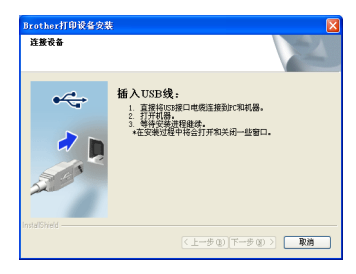

e 将 USB 接口电缆一端插入设备上标有 << | 标 记的 USB 端口上,然后将另一端插入到计算 机。

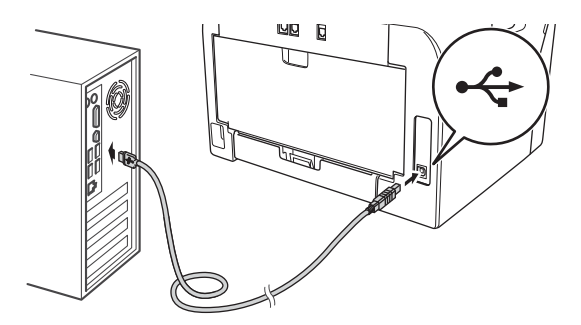

f 打开设备的电源开关。 MFL-Pro Suite 将自动开始安装。遵循屏幕上 的说明进行操作。

#### 重要事项

安装过程中切勿取消任何屏幕。完成安装可能需 要几秒钟。

## 提示

对于 Windows Vista<sup>®</sup> 和 Windows<sup>®</sup> 7 用户, 出现 **Windows** 安全屏幕时,请勾选此复选框,然后点 击安装以正确完成安装。

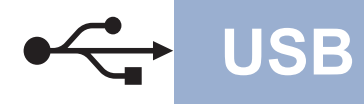

# **USB Windows®**

g 当出现完成设置屏幕时,勾选您想执行的操 作,然后点击下一步。

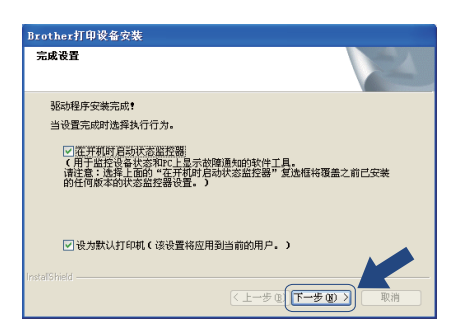

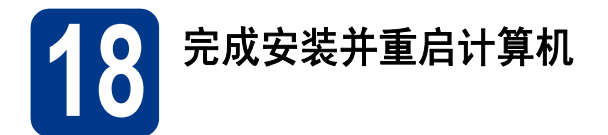

**a** 点击完成重启您的计算机。重启计算机后,您 必须以管理员身份登录。

# 提示

- 如果在软件安装过程中出现错误信息,请运行 位于开始 **/** 所有程序 **/Brother/MFC-XXXX** (MFC-XXXX 为您的型号名称 ) 中的安装诊断。
- 根据您的安全设置,使用本设备或其软件时, 可能会显示 Windows® 安全或杀毒软件窗口。 请允许此窗口继续。

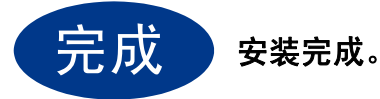

# 提示

#### **XML Paper Specification (XML** 纸张规格 **)** 打印 机驱动程序

对于 Windows Vista<sup>®</sup> 和 Windows<sup>®</sup> 7 用户, 从使 用 XML Paper Specification (XML 纸张规格 ) 文档 的应用程序进行打印时, XML Paper Specification (XML 纸张规格 ) 打印机驱动程序是 最适用的驱动程序。请登录 Brother Solutions Center (Brother 解决方案中心 ) 网站 <http://solutions.brother.com/> 下载最新的驱动程 序。

<span id="page-13-0"></span>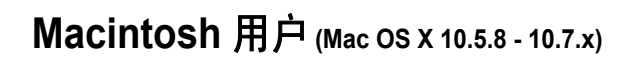

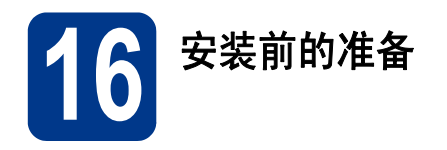

**a** 确保本设备已连接电源,且 Macintosh 已开 启。必须以管理员身份登录。

#### **<sup>4</sup>重要事项**

对于 Mac OS X 10.5.7 或更低版本的用户, 请升 级到 Mac OS X 10.5.8 - 10.7.x。 ( 如需获取有关 Mac OS X 的最新驱动程序和相关信息,请访问 <http://solutions.brother.com/>。 )

5 将 USB 接口电缆一端插入设备上标有 <- | 标 记的 USB 端口上,然后将另一端插入到 Macintosh。

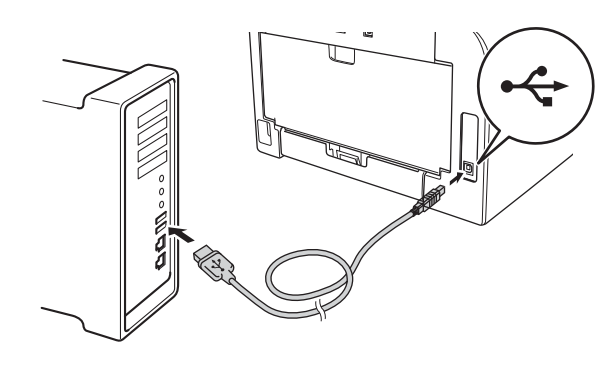

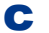

c 确保本设备的电源开关已打开。

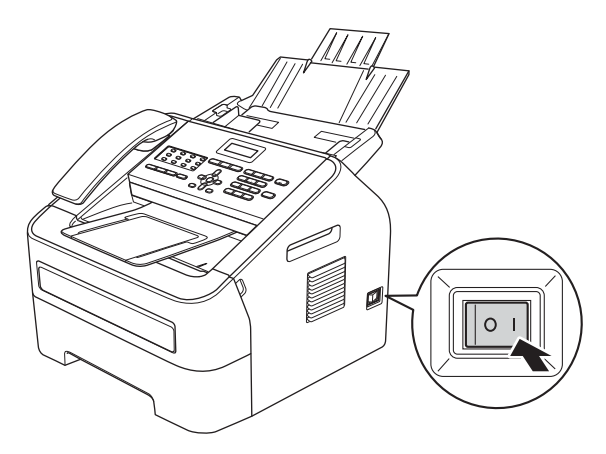

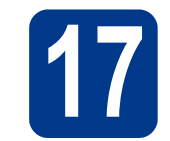

# **17** 安装 **MFL-Pro Suite**

- **a** 将随机安装光盘插入 CD-ROM 光驱中。
- b 双击 **Start Here OSX** 图标。如果显示屏上弹 出提示,请选择您的设备型号,然后遵循屏幕 提示进行操作。

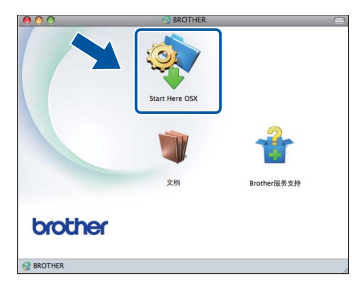

### 重要事项

安装过程中切勿取消任何屏幕。完成安装可能需 要几分钟。

c 从列表中选择设备,然后点击确定。

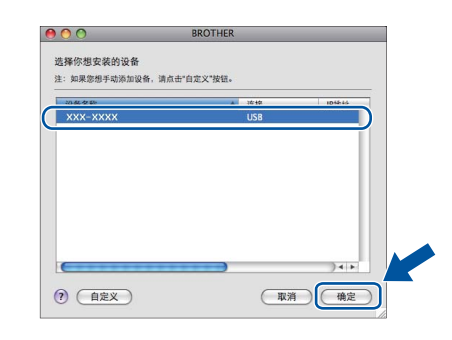

d 出现以下屏幕时,点击下一步。

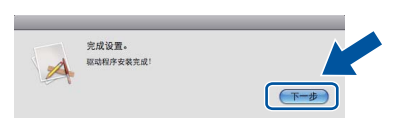

OK!

**MFL-Pro Suite** 安装完成。 转到第 **15** [页上的步骤](#page-14-0) 18。

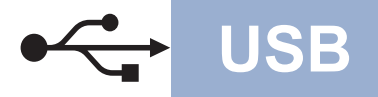

# USB **Macintosh**

<span id="page-14-0"></span>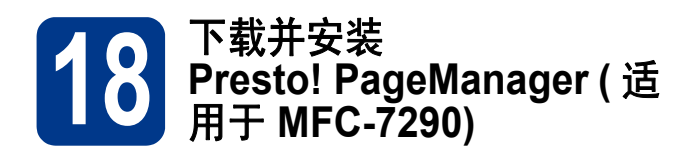

安装 Presto! PageManager 后, OCR 功能将添加到 Brother ControlCenter2 中。通过 Presto! PageManager,您可以轻松地扫描、共享和 管理您的照片和文档。

**a** 在 Brother 服务支持屏幕中,点击 Presto! PageManager,然后遵循屏幕提示进 行操作。

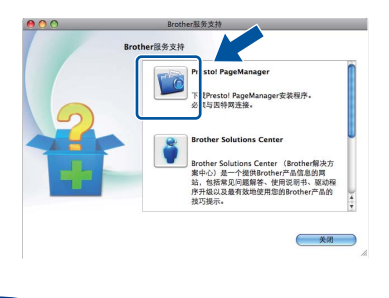

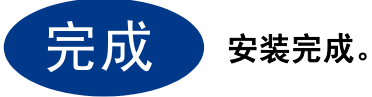

# **Brother CreativeCenter**

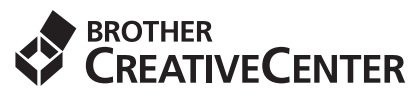

如果您正在使用 Windows®,只需双击桌面上的 Brother CreativeCenter 图标,即可免费获取该网站 上的各种创意和资源,以满足个人和专业需求,灵感 创意源源不断。安装 MFL-Pro Suite 或 Brother Solutions Center (Brother 解决方案中心 ) 网站上提供 的可选软件后,桌面上便会出现该图标。

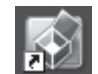

Mac 用户可以通过以下网址访问 Brother CreativeCenter 网站: <http://www.brother.com/creativecenter/>

# 耗材

# 更换耗材 **(** 消耗品 **)**

需要更换耗材时,操作面板的液晶显示屏上将显示相应的错误信息。如需获取有关本设备耗材的更多信息,请登 录 <http://www.brother.com/original/> 网站 ( 点击 "Asia/Oceania" ( 亚太地区 ), 然后点击 "China" ( 中国 )) 网站或联 系 Brother 呼叫中心。

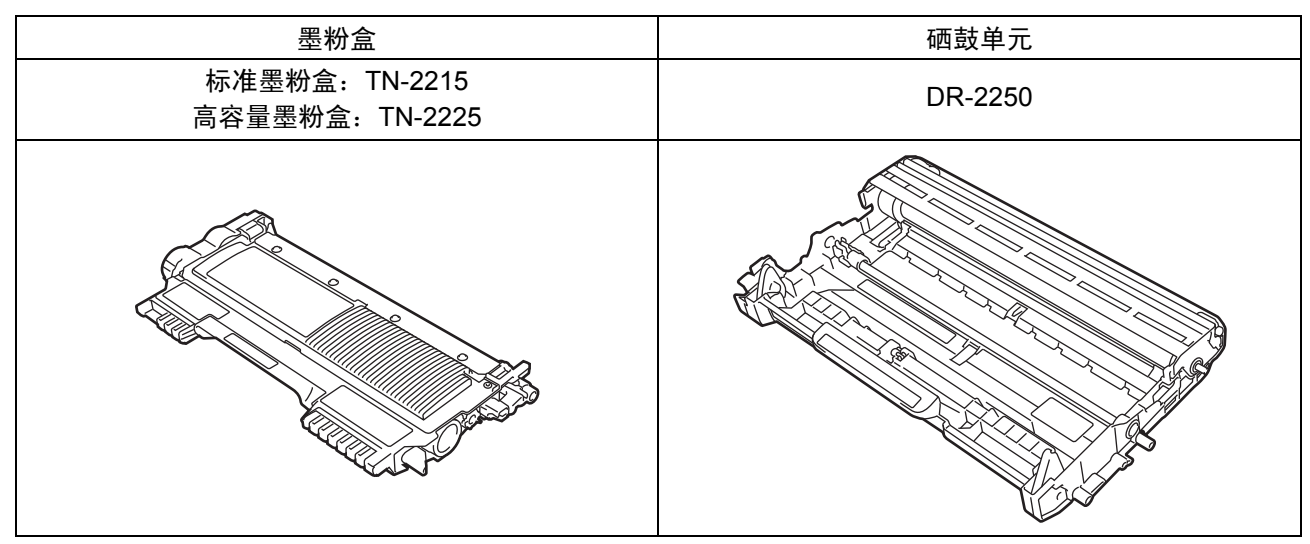

#### 商标

brother 标识是兄弟工业株式会社的注册商标。 brother 是兄弟工业株式会社的注册商标。 Microsoft 和 Windows 是微软公司在美国和 / 或其他国家的注册商标。 Windows Vista 是微软公司在美国和 / 或其他国家的注册商标或商标。 Apple、 Macintosh 和 Mac OS 是苹果公司在美国和其他国家的注册商标。 Mac 和 Mac 标识是苹果公司在美国和其他国家的注册商标。 Linux 是 Linus Torvalds 在美国和其他国家的注册商标。 本手册中提及的软件名称都有一份软件许可协议,此协议指明了其相应的所有者。

#### **Brother** 产品、相关文档和任何其他资料中出现的任何公司的任何品牌名称和产品名称都是其相应公司的商标或注册商标。

#### 编辑及出版说明

本手册在兄弟工业株式会社监督下编辑出版,包含最新的产品说明与产品规格。 本手册内容及产品规格如有更改,恕不另行通知。 Brother 公司保留对包含在本手册中的产品规格和内容做出更改的权利,恕不另行通知。同时,对于因使用本手册包含的内容所造成的任何损 坏 ( 包括后果 ),包括但不仅限于本出版物的排版及其他错误, Brother 公司将不承担任何责任。

#### 版权与许可

©2012 Brother Industries, Ltd. 版权所有。

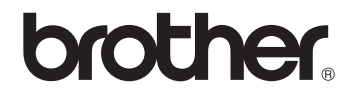